# 車載錄影機回放分析軟體 說明書

版本號**:V7.10.0.4**

1. 回放分析軟體安裝操作說明

1.1 按兩下安裝執行檔,執行 MDVRPlyaer 安裝程式,彈出安裝語言選擇介面

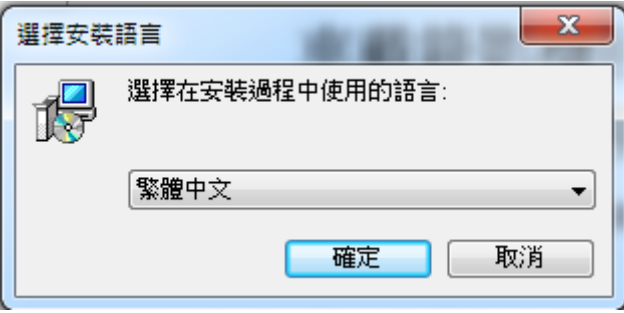

圖 1.1 選擇安裝語言

1.2 選擇語言"繁體中文"或者"English",點擊"確定",彈出安裝引導介面

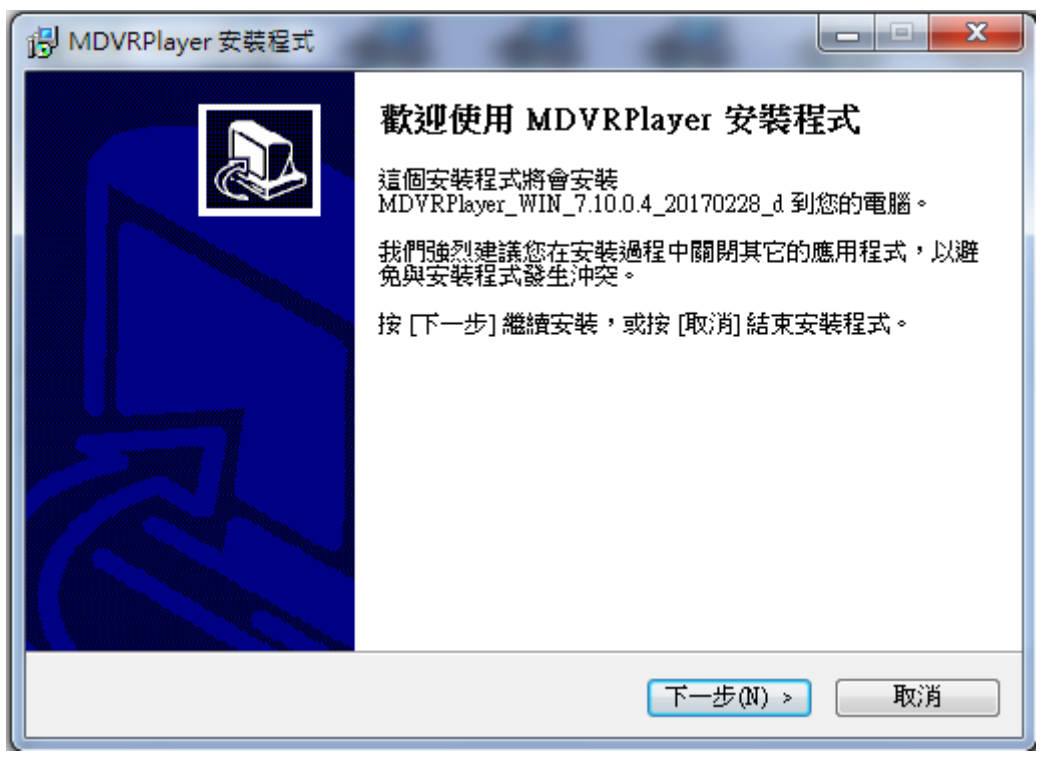

圖 1.2 安裝引導

1.3 點擊"下一步",進入選擇安裝路徑介面,如下圖所示:

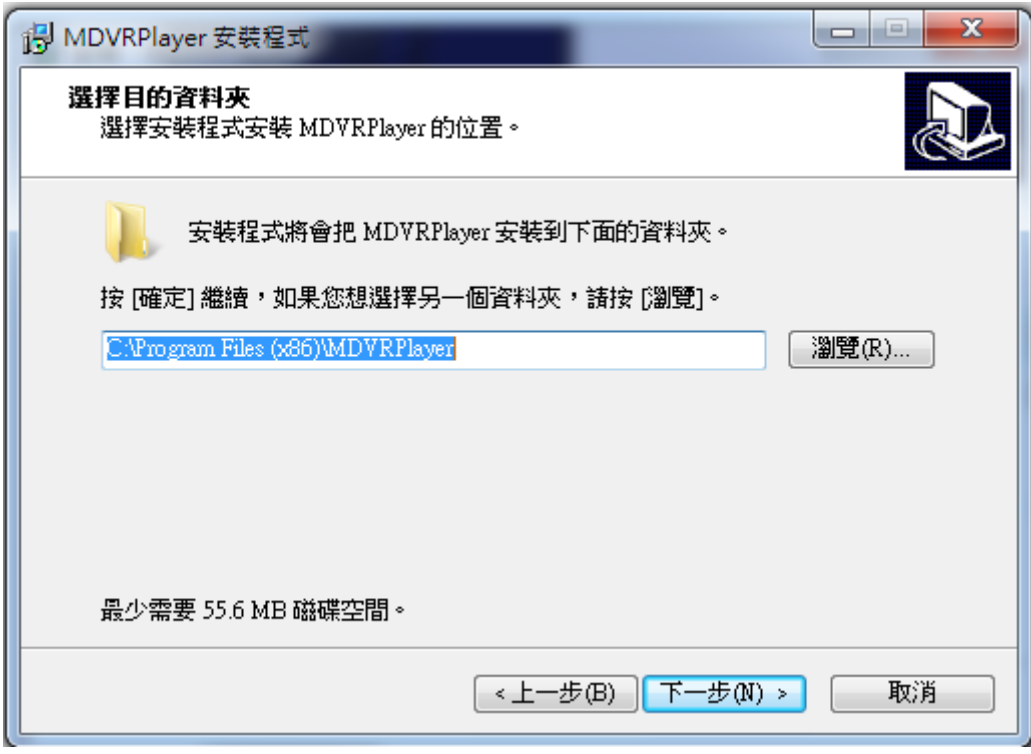

圖 1.3 選擇安裝路徑

1.4 選擇開始功能表資料夾放置位置,然後點擊"下一步"繼續

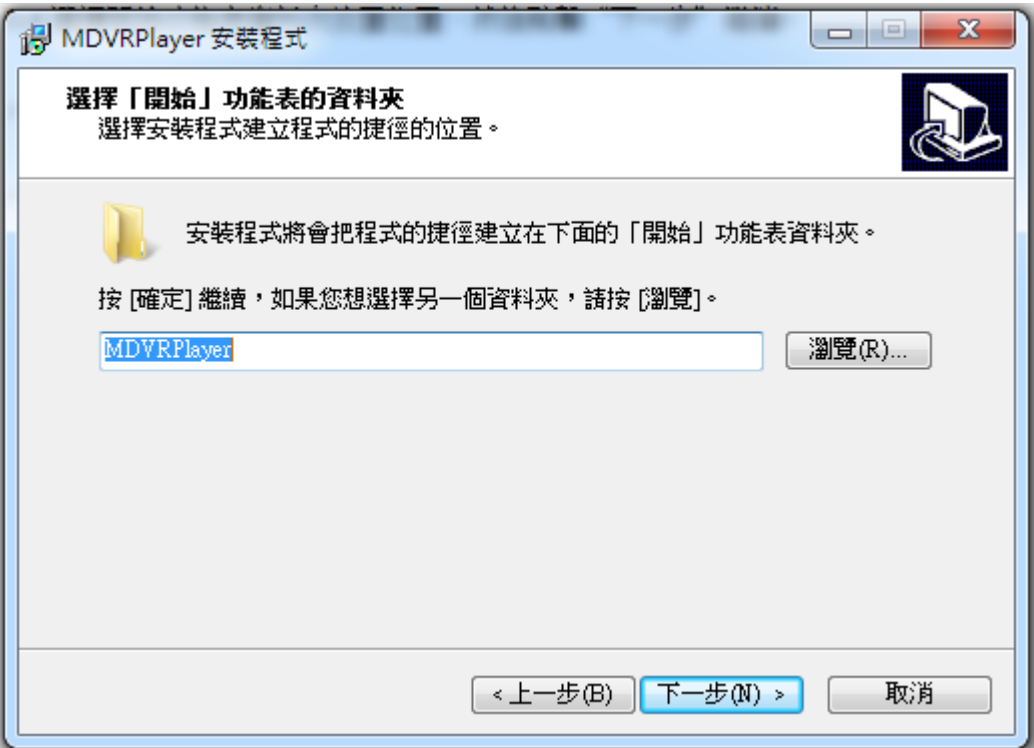

#### 圖 1.4 選擇快捷欄位程式位置

1.5 選擇附加工作(是否建立桌面快捷方式),然後點擊"下一步"繼續

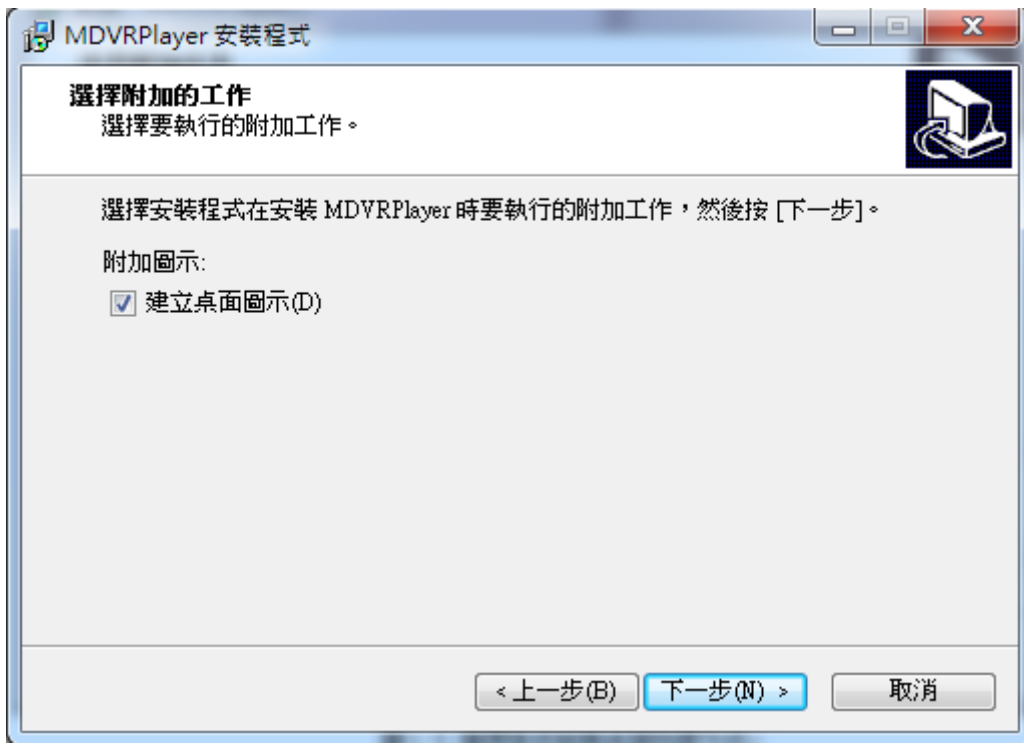

圖 1.5 選擇是否創建桌面快捷方式

1.6 點擊"安裝",執行程式安裝操作,完成安裝引導程序

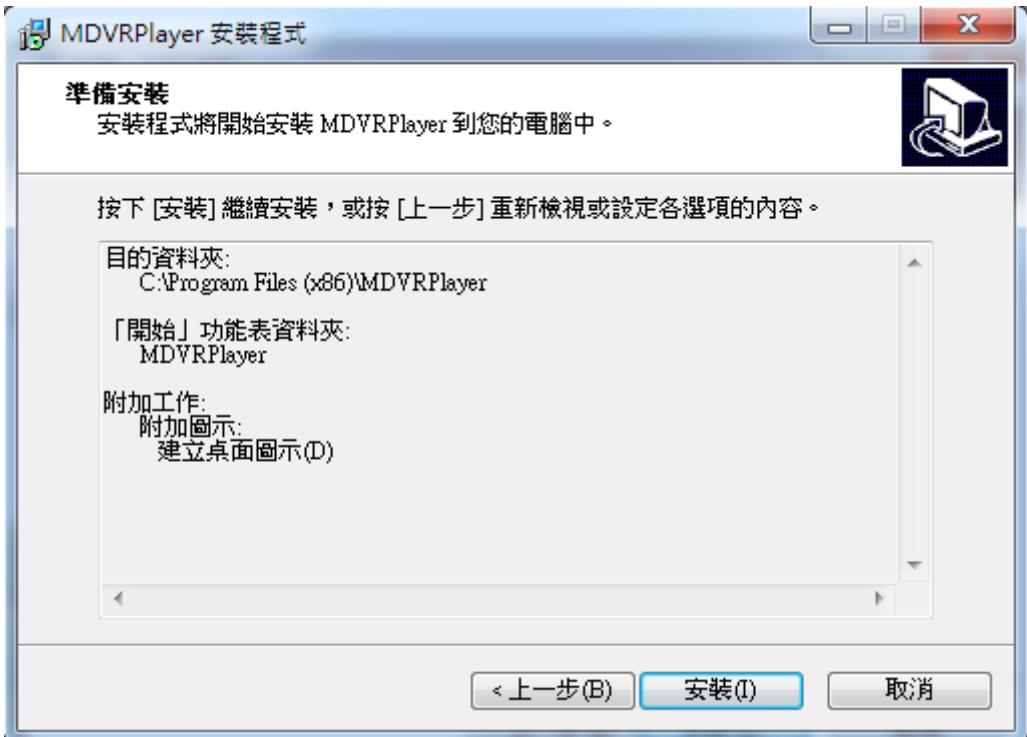

#### 圖 1.6 執行安裝程式操作

1.7 按一下"完成"按鈕,安裝結束。

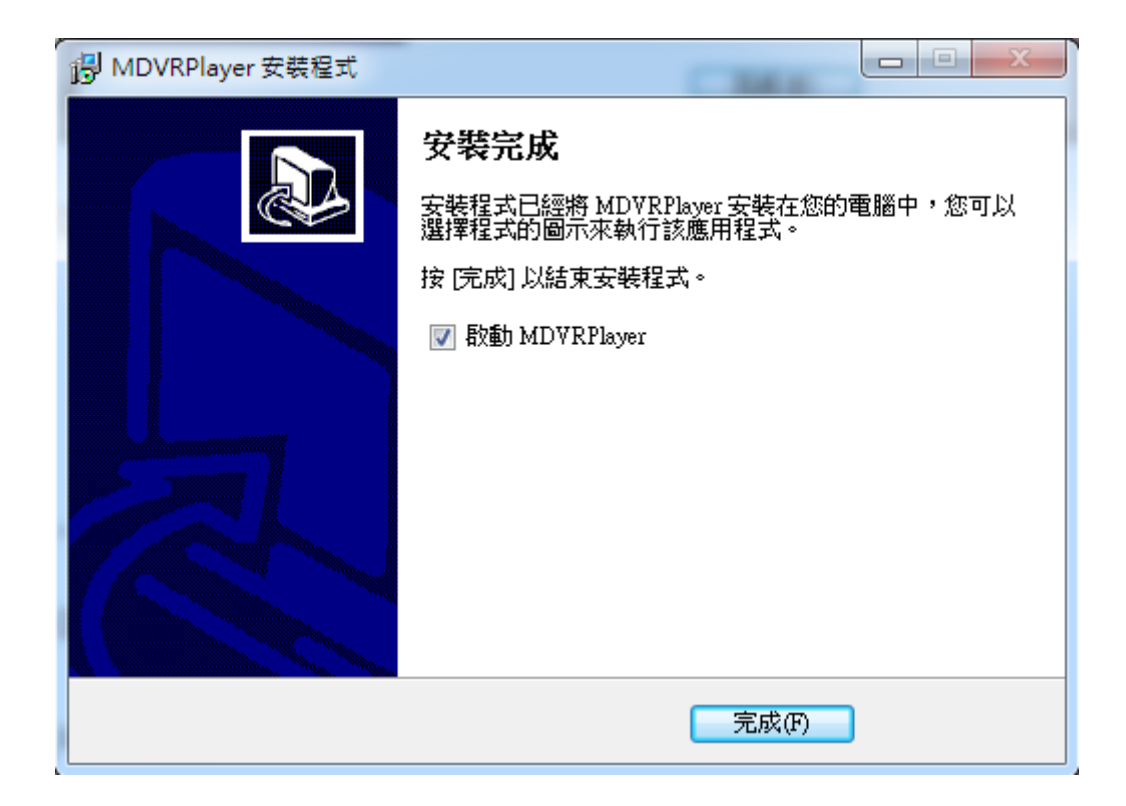

2. 登入介面

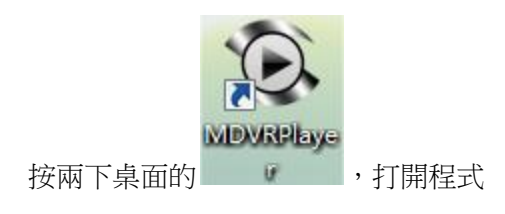

3.回放分析主介面

3.1 文件查詢

選擇回放檔案,點擊"選擇資料夾",找到錄影檔目錄(如圖),點擊"確定"

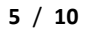

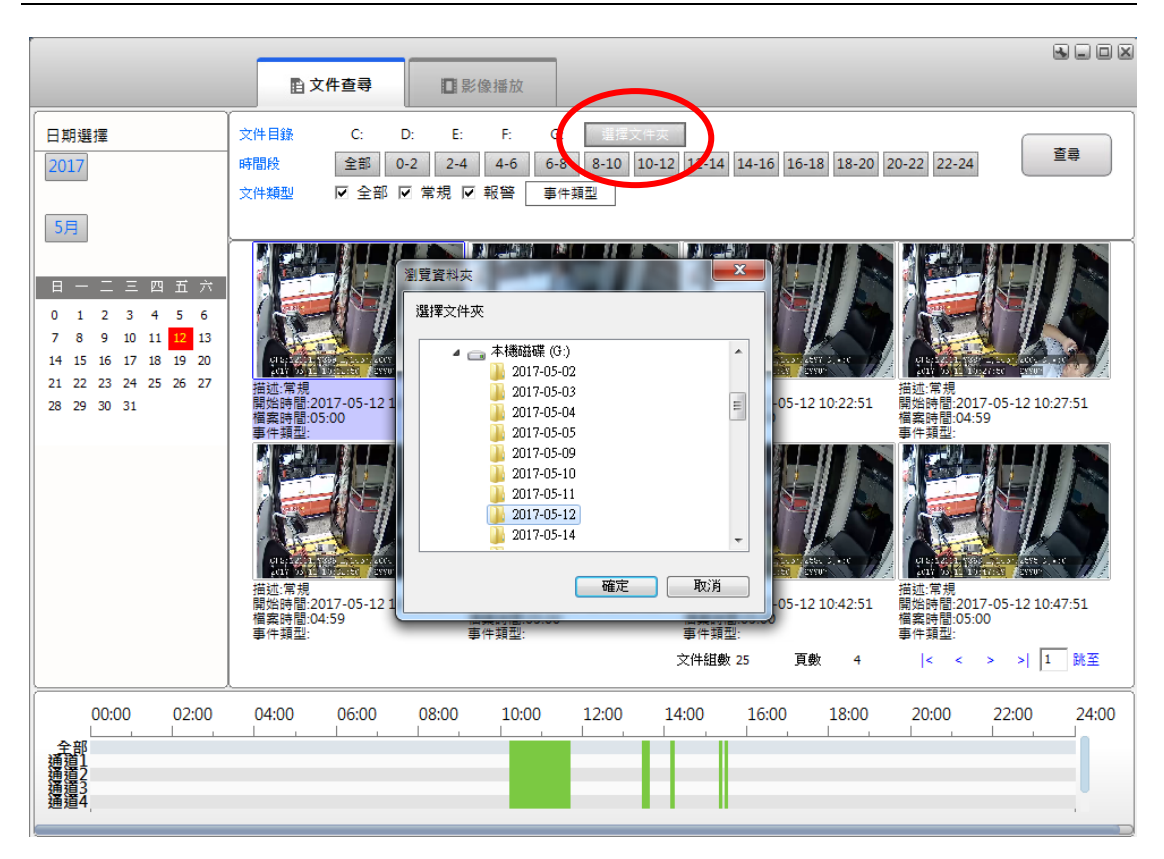

查詢結果,選擇事件發生時間段,按下查詢,這裡可以根據播放檔的時間段來分段選擇播回 放檔案。

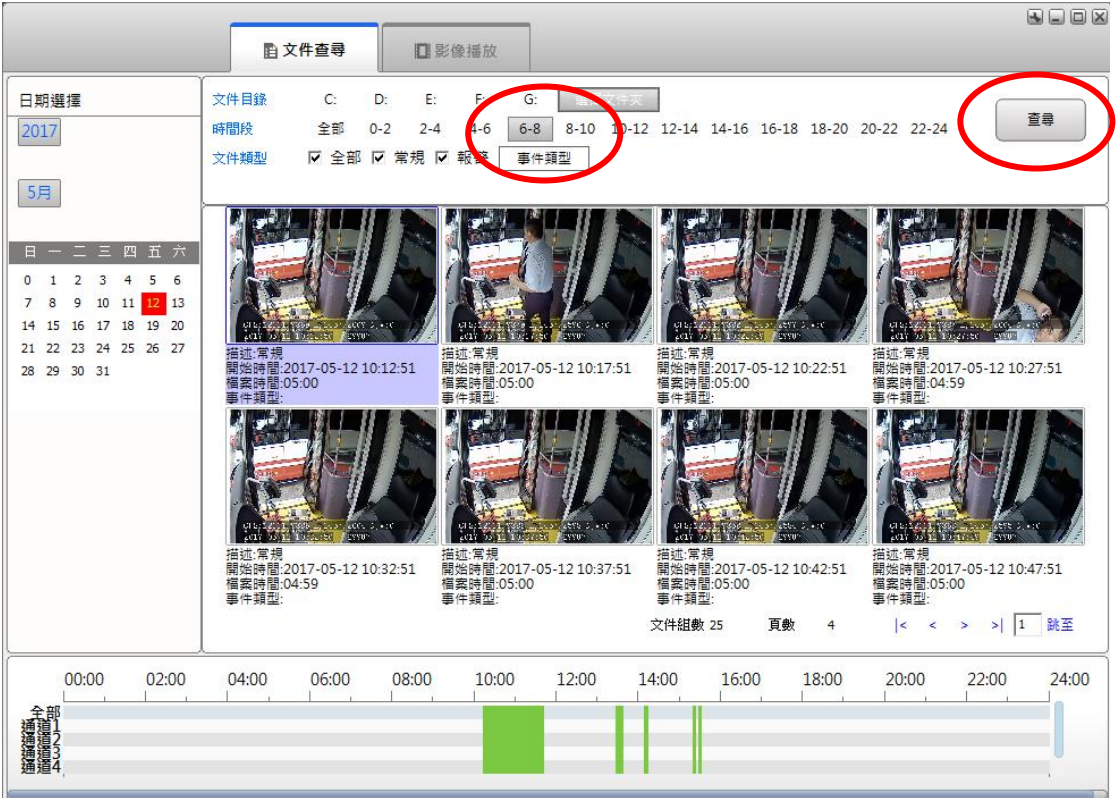

![](_page_5_Figure_0.jpeg)

![](_page_5_Figure_1.jpeg)

也可以根據播放檔案的警報類型來篩選播放檔。

#### 3.2 錄影播放

![](_page_5_Picture_4.jpeg)

### 圖示功能介紹

![](_page_6_Picture_66.jpeg)

![](_page_6_Picture_3.jpeg)

單路播放、四路播放、八路播放、全螢幕顯示

3.3 AVI 格式轉換

![](_page_6_Picture_6.jpeg)

單通道轉換錄影檔

![](_page_6_Picture_67.jpeg)

勾選想要轉換的通道號

![](_page_7_Picture_73.jpeg)

輸入時間準備轉換的時間點,選擇要儲存的目錄

![](_page_7_Picture_2.jpeg)

輸出目錄 C:\Users\Rich\_Liu\Desktop\影像檔案\ 更改 開啓

按下開始轉換即可

檔案可轉成 AVI 或 MP4 格式。MP4 轉換會需要較長時間

☑ 轉換成 MP4格式 (需要進行H.264解碼,再進行編碼,轉換速度 較慢)

請注意單路影像轉成 AVI 檔,無法轉出音訊檔案,如果裝置有錄音裝置轉換檔案時要轉 成 MP4 格式。

#### 多個通道轉成一個錄影檔

將想要轉換的影像通道勾選出

![](_page_7_Picture_74.jpeg)

![](_page_8_Picture_63.jpeg)

輸入時間準備轉換的時間點,勾選轉換 MP4 檔案,選擇要儲存的目錄 按下開始轉換即可

#### 3.4 列印報告

![](_page_8_Picture_4.jpeg)

![](_page_8_Picture_5.jpeg)

列印時,可添加備註資訊

在錄影時間內,車輛的即時速度曲線圖。(需 GPS 功能才有)

## 4.系統設定

語言:目前支援中文,英文,繁體中文,泰語和土耳其語五種語言。

文件關聯: 目前已經支援重播的錄影檔案格式。

地圖類型:目前支援百度地圖,穀歌地圖,MapInfo 地圖這三種類型。國外客戶,建議選擇 google 地圖使用,並且需去掉 GPS 校正。

視訊參數:使用者可根據自己意見勾選,有的參數資訊如果不想在視頻上顯示,就不用勾選。 這些參數的位置可根據自己需求設定。

![](_page_9_Figure_4.jpeg)